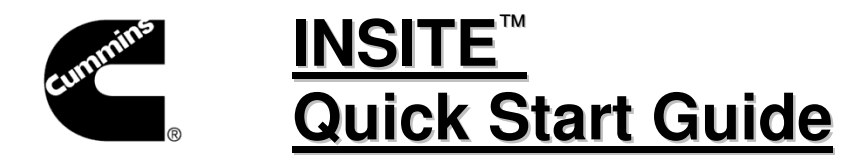

## **Before beginning:**

- It is not necessary to uninstall previous versions of INSITE™ before installing the new version.
- Close any programs that are open and disable virus protection.
- **1** Insert the INSITE™ 8.5.0 DVD into the DVD-ROM drive and the Installation menu should appear.

For new installations, choose "**Manual Install Options > Required Installs > Install INSITE 8.5.0**" and go to Step 2.

For upgrades, choose "**Upgrade INSITE**" and go to Step 8.

If the Installation menu does not appear automatically, use Windows Explorer or the Run command to start the Autorun, "**D:\autorun.exe**", on the DVD-ROM. (If the DVD-ROM uses a drive other than D, substitute the correct drive letter.)

- **2** Select the desired language for use in INSITE™ and click **"OK."**
- **3** The InstallShield Wizard will display the programs required before INSITE will install. Select **Install** to continue. If your computer requires a reboot, please restart the installation after reboot.
- **4** At the **Welcome to the Installation Wizard for INSITE** screen, select **Next>** to continue and follow the installation wizard's instructions.
- **5** Select Install to begin the installation process. The Status bar will display the progress as the INSITE™ files are installed on the hard drive.

*Note: The INSITETM software will be installed by default in the C:\Intelect\INSITE folder.*

- **6** After INSITETM has been successfully installed, select "**Finish**" to return to the Installation Wizard. Open the Cummins INSITETM icon on the Windows desktop to start INSITETM.
- **7** When opening INSITETM for the first time, the **Welcome to INSITE** window is displayed to activate the INSITE license.

Contact the local Cummins distributor to obtain the Insite Activation Keys.

- **8** On an upgrade, the Cummins Inc. Update Manager will open. On the dropdown, select "**Update from CD/DVD**" and click on the "**Refresh Updates**" icon.
- **9** Select "**INSITE 8.5.0**" and click the "**Install Updates**" icon.
- **10** If Microsoft .NET Framework 4.7.1 or greater is not yet installed, your computer will require a reboot. If no reboot is required, skip to Step 12.
- **11** After reboot, open Cummins Inc. Update Manager, select "**INSITE 8.5.0**" and click the "**Install Updates**" icon.

**12** The Installation Status window will display Installation Successful once INSITE 8.5.0 is installed successfully. Click the "**OK**" icon. The existing INSITE 8.4.x licenses will be active in INSITE 8.5.0.